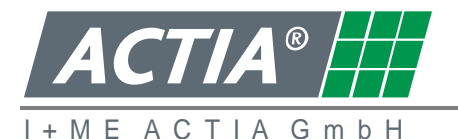

I+ME ACTIA GmbH Rebenring 33 D-38106 Braunschweig Germany

# **1 Programmbeschreibung:**

- Übertragung und Speicherung der Daten von der D-Box zum PC
- Konfiguration der D-Box (Sprache, Optionen Teil Download Menü, Zeitraum)
- Einstellung und Aktivierung der D-Box Echtzeituhr

#### **Einschränkungen:**

- **Keine** Prüfung der der Dateien auf Vollständigkeit und Richtigkeit
- **Keine** Auswertung der Download Daten
- Auslesen einer Fahrerkarte mit der D-Box "F2" Funktionalität ist **nicht** möglich

Die gespeicherten Dateien können in die Programme DStore/Tachostore werden.

### **2 Installation:**

- Starten Sie das Programm **DBox\_Setup.exe**.
- Folgen Sie den Anweisungen des Installationsprogramms.
- Nach erfolgreicher Installation finden sie das Programm **DumpDBox** unter Start | Programme.

#### **Einstellungen:**

- Wählen Sie in der Flaggen Auswahlliste die Flagge für die gewünschte Sprache aus.
- Wählen Sie mit dem Button "Dateiendung" die Dateiendungen für die Tachographen und Fahrerkarten Download Dateien aus (Grundeinstellung: \*.esm).
- Wählen Sie mit dem Button "Zielordner" (10) den Ordner für die Dateiablage aus.

## **3 Programm Funktionen:**

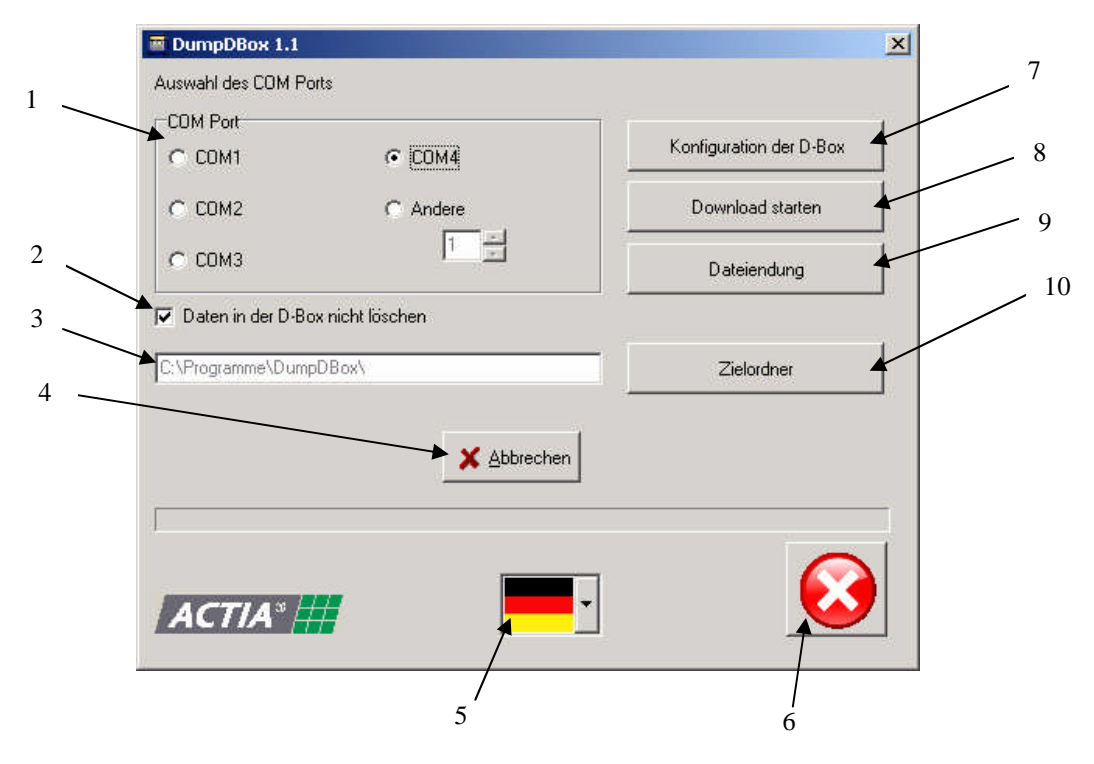

- 1. Auswahl des RS 232 COM Port an dem die D-Box angeschlossen ist (virtueller COM Port bei USB, siehe Systemsteuerung, Hardware, Geräte Manager, Anschlüsse (COM & LPT))
- 2. Daten bleiben nach dem Download auf der D-Box gespeichert (Grundeinstellung: nicht aktiviert)

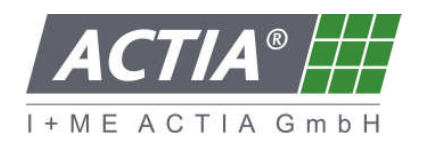

- 3. Zielordner Platz an dem die Dateien abgelegt werden
- 4. Abbrechen Abbruch eines laufenden Downloads
- 5. Flagge Auswahl der Sprache
- 6. Button Abbrechen Programm beenden
- 7. Konfiguration der D-Box Konfiguration der D-Box (Sprache, Download Zeitraum, Echtzeituhr)
- 8. Download starten Übertragung der Daten von der D-Box zum PC
- 9. Dateiendung Einstellung der Dateiendung mit dem die Tachographen und Fahrerkarten Downloads abgespeichert werden
- 10. Zielordner Auswahl des Ordners für die Dateiablage

## **4 Konfiguration der D-Box**

Mit dem Button "Konfiguration der D-Box" (7) gelangt man zur Dialogbox Konfiguration. In der Dialogbox kann die Grundkonfiguration der D-Box eingestellt werden. Die Grundkonfiguration für den Teil- Download kann in der D-Box bei jedem Tachographen Download nach Wunsch angepasst werden.

Übertragung der Konfiguration:

- Wählen Sie die gewünschten Einstellungen und die Sprache aus
- D-Box mit dem PC verbinden
- D-Box einschalten
- Warten Sie bis im Display Download Speicher xxx% zu sehen ist
- Zum Übertragen der Einstellungen betätigen sie den Button ..OK"
- Die Einstellungen sind Übertragen wenn auf dem D-Box Display die Meldung "Einstellungen OK" zu sehen ist
- Mit den Tasten "OK" oder "V" auf der D-Box gelangen Sie in das D-Box Hauptmenü

Aktivierung und Einstellung der D-Box Echtzeituhr:

- Wählen Sie den Button "Datum & Stunde" aus
- D-Box mit dem PC verbinden
- D-Box einschalten
- Warten Sie bis im Display Download Speicher xxx% zu sehen ist
- Zum Übertragen der Einstellungen Betätigen sie den Button "OK"
- Die Einstellungen sind Übertragen wenn auf dem D-Box Display die Meldung "Einstellungen OK" zu sehen ist
- Mit den Tasten "OK" oder "V" auf der D-Box gelangen Sie in das D-Box Hauptmenü

## **5 Daten von der D-Box übertragen**

Mit dem Button "Download starten" (8) kann man die Daten von der D-Box zum PC übertragen. Wenn die Option "Daten in der D-Box nicht löschen" (2) aktiviert ist, bleiben die Daten nach dem Download in der D-Box erhalten.

Übertragung der Daten:

- D-Box mit dem PC verbinden
- D-Box einschalten
- Warten Sie bis im Display Download Speicher xxx% zu sehen ist.
- Zum Übertragen der Daten Betätigen sie den Button "Download starten".

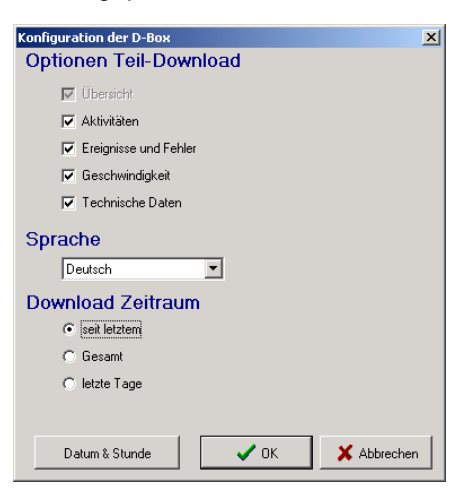

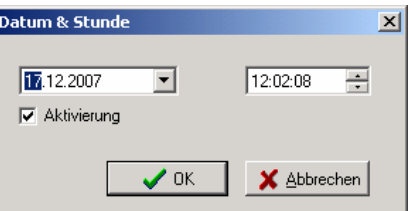

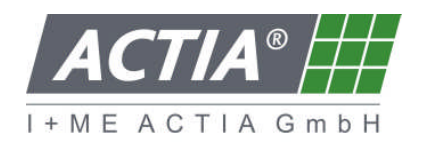

- Während der Datenübertragung ist auf dem D-Box Display die Meldung "Uebertragung aktiv" zu sehen.
- Ist die Datenübertragung beendet erscheint die Meldung "Uebertragung OK".
- Mit den Tasten "OK" oder "V" auf der D-Box gelangen Sie in das D-Box Hauptmenü.
- Die Daten werden unter dem gewählten Zielverzeichnis abgespeichert.